## **I want to add a class**

1. You can do all of your requests (eg. swap a class time and add a different class) all within the same request – remember to check for timetable clashes!

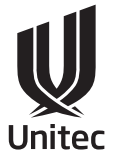

- 2. The system doesn't save your details until you submit your request.
- 3. You can only add a class up to a certain number of credits if you're unsure about this, you can ask student central for advice).
- 
- 1. Log into MyPortal (http://myportal.unitec.ac.nz) using your Unitec login details.

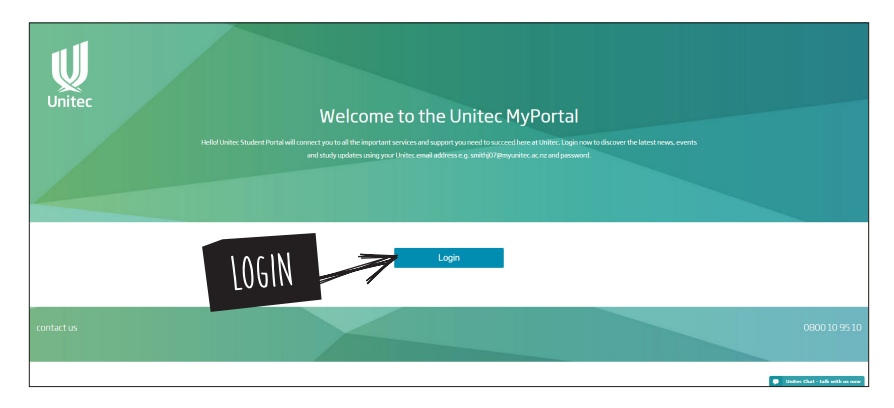

2. Under Useful Links in the bottom right hand corner, select 'Change Enrolment'.

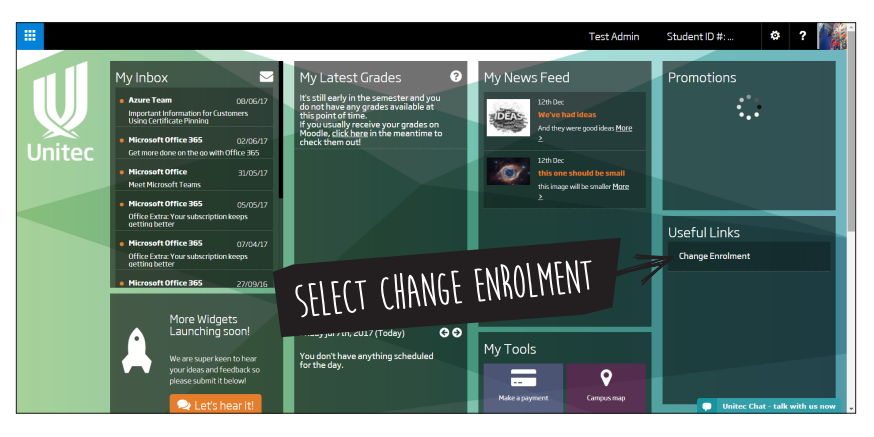

- 3. The Student Request Form page will open.
- 4. Select the semester and the year for the request, eg. Semester 2, 2017.

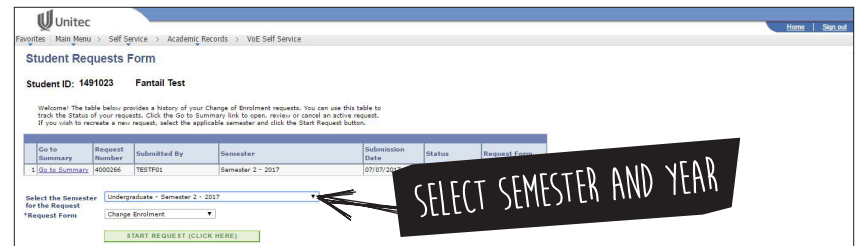

5. You will need to allow pop-ups for this site. Click 'always allow pop-ups…'

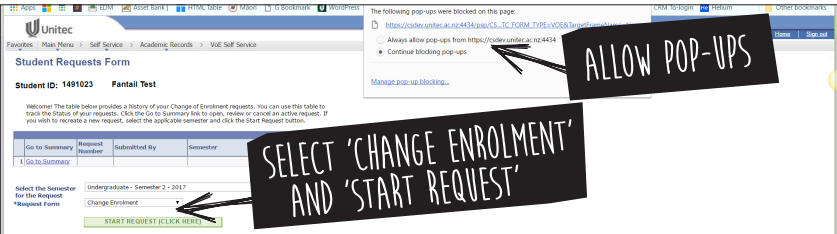

- 6. Select 'Change enrolment' from the drop down menu.
- 7. Click 'Start request'.
- 8. Check your details are correct and if necessary, update them (we may need to use these contact details to discuss your request with you).

9. If you know the class number of the class you want to add, enter it into the box. Otherwise you can search for the class by clicking on 'Find Classes'.

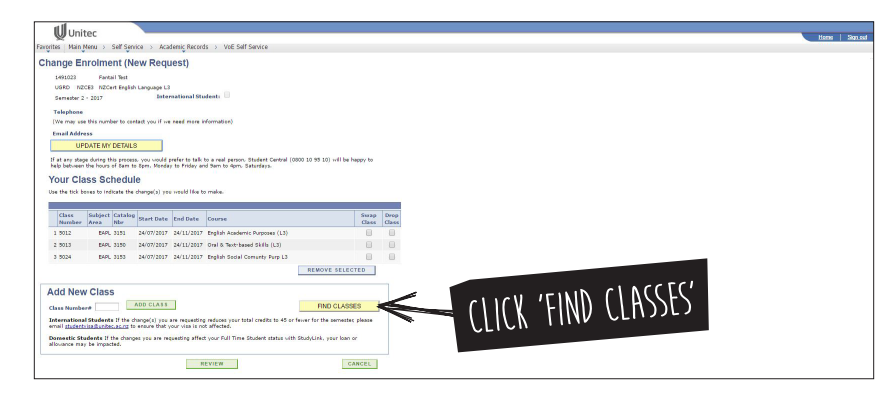

- 10. In the Term field, scroll down to the correct semester.
- 11. In the Subject field, search for the subject you are studying and scroll down to select the right one.
- 12. In Course Career, select 'Undergraduate' if that's what you are.
- 13. Click 'Search'.

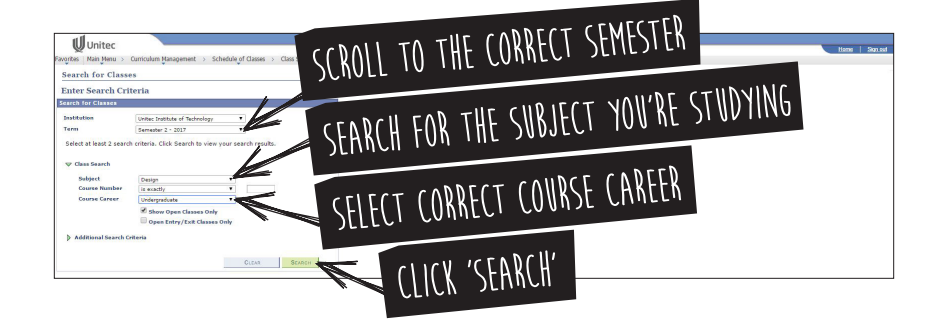

- 14. Note the number of the class you want to add. (Check that you have the pre-requisites required and you are not enrolled in any restricted classes). If you can't find the number for the class you want to swap to, you can do the following:
	- a. Open Unitec.ac.nz (in a different window).
	- b. Search for your programme name.
	- c. Scroll down the programme page to courses and timetables.
	- d. Click on the name of the course you're swapping classes within.
	- e. Find the four-digit number of the class you want to start attending, and note it down.

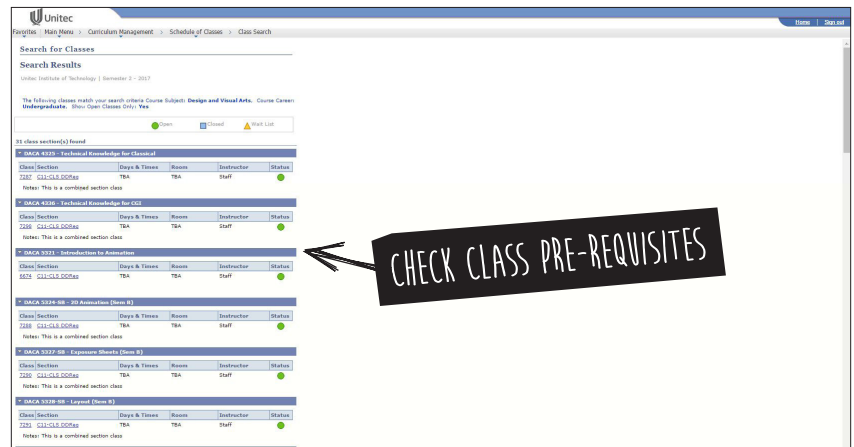

15. Type the 4 digit number under 'Add New Class'. Click 'Add Class'.

16. Check that this is the class you want to take (make sure there are no timetable clashes). If you are good to go, click on 'Review'.

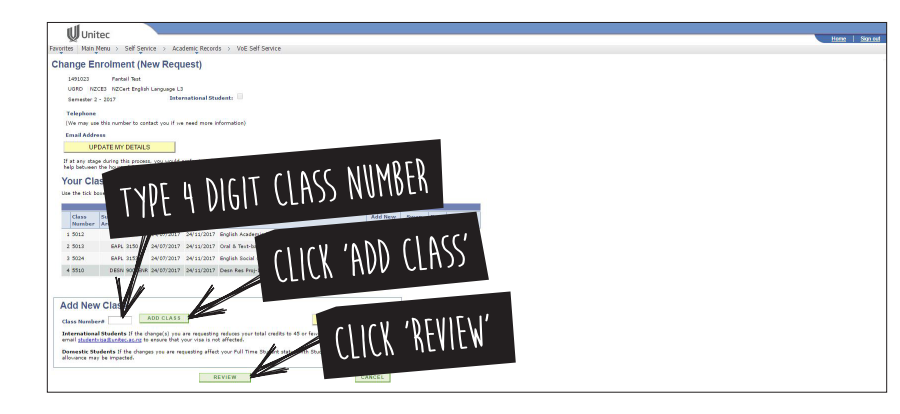

- 17. The system needs a reason for why you are changing your class please select 'New class' (it won't let you submit your request without a reason).
- 18. Then click 'Submit' you're done!

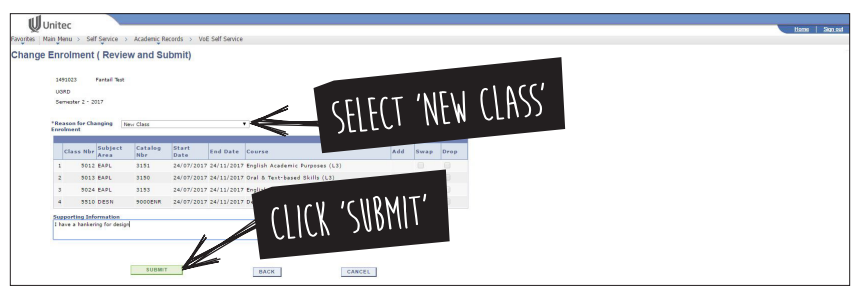